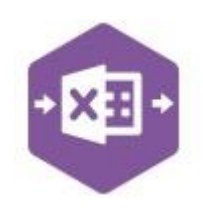

#### **Introduction**

The ProjectCost function allows cost and revenue items to be moved between project items in either a single, or a different project; if, for example, costs were allocated to a project or project item in error.

It emulates both the **Enter Cost Adjustments** and **Enter Revenue Adjustments** features available in Sage 200 via **Project Accounting > Enter Transactions**.

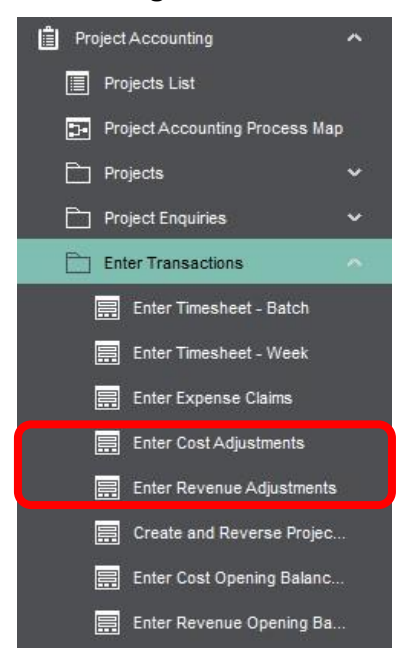

The singleline template allows either cost or revenue adjustments to be recorded against projects in Sage 200, rather than having to issue correcting invoices or credit notes to projects.

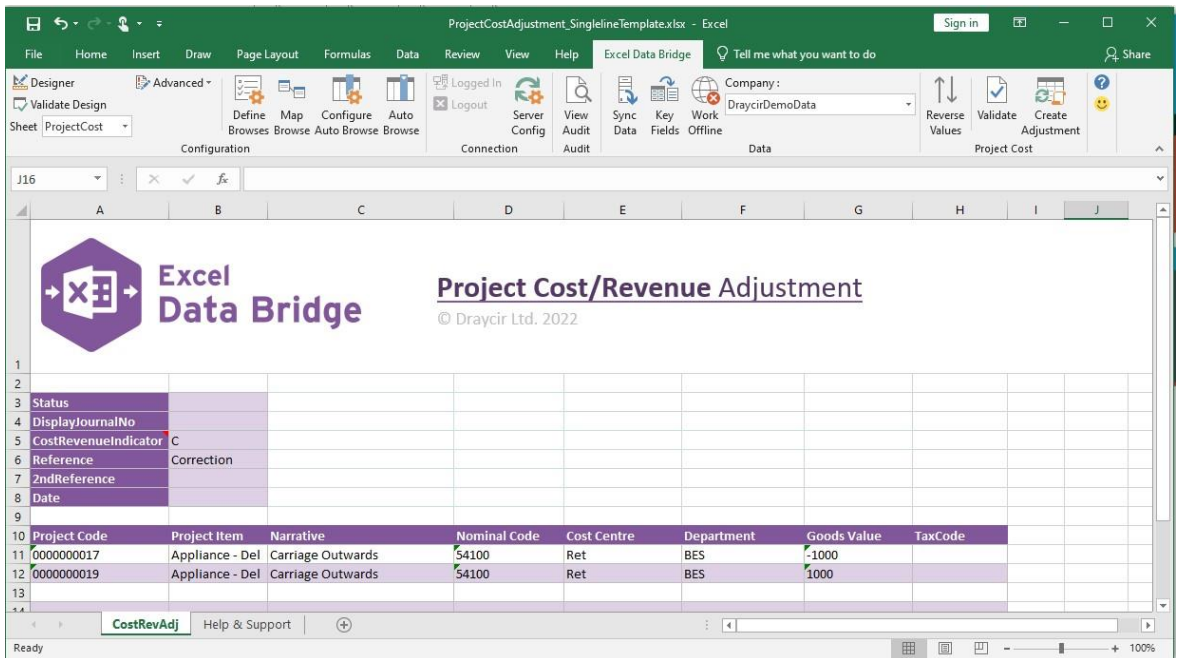

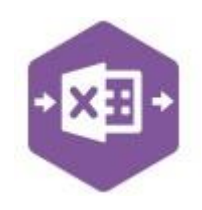

### **Field Mappings**

The field mappings are controlled within the **Designer** button in the Excel Data Bridge tab.

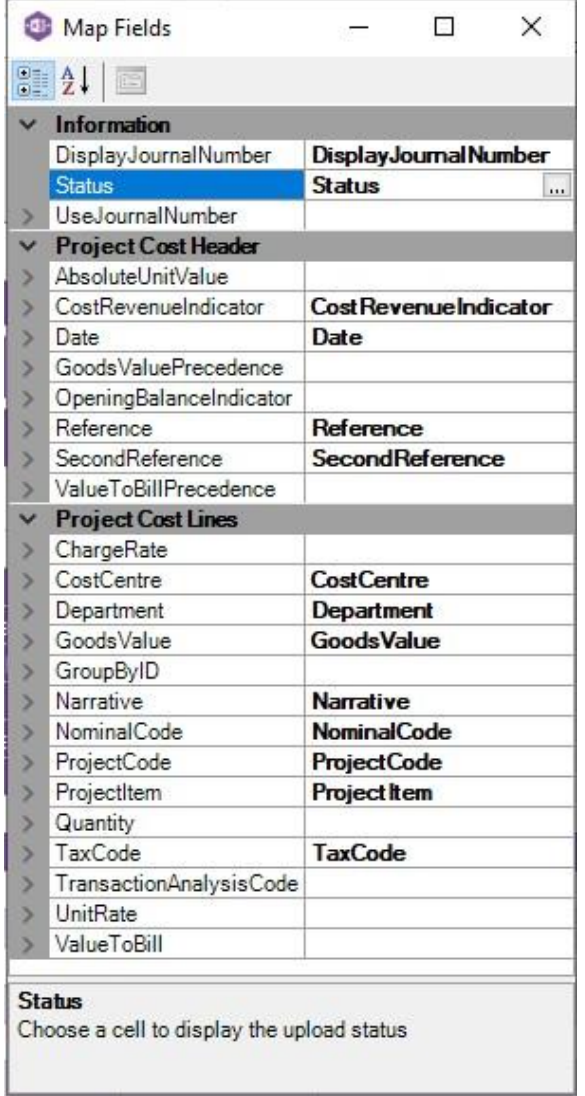

The **Information** section contains Excel Data Bridge specific fields.

The **Project Cost Header** section shows the Sage 200 fields available to the project adjustment header in the left-hand column.

If an entry appears in the right-hand column, it means the Sage 200 field is mapped to a cell, or range of cells in the Excel worksheet.

The **Project Cost Lines** section shows the Sage 200 fields available to the project adjustment lineitems in the left-hand column.

Again, if an entry appears in the right-hand column, it means the Sage 200 field is mapped to a cell, or range of cells in the Excel worksheet.

An explanation of the property selected is shown at

the bottom of the Designer window.

**NOTE –** These default mappings can be amended to suit your business requirement and will be explained later in the document.

### **Singleline Template**

The first section in the template contains **header** information for the project adjustment.

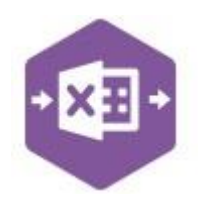

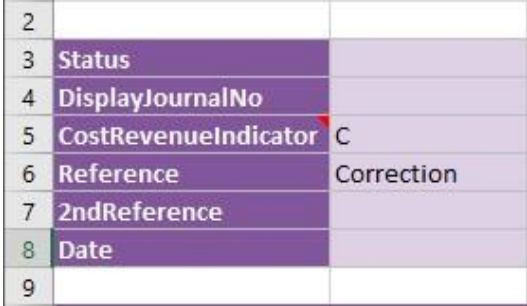

#### The table below explains the purpose of each of the available header fields: -

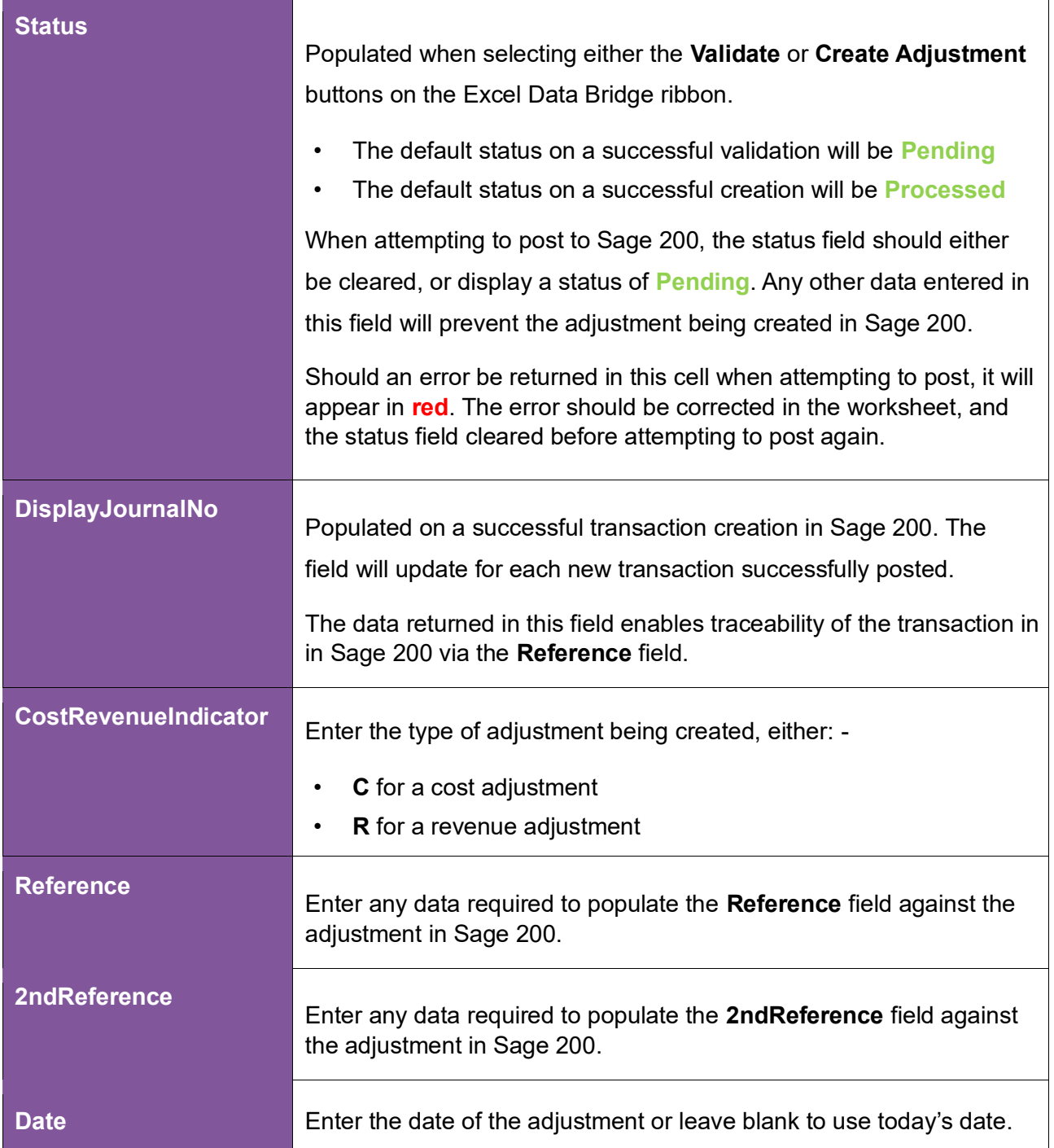

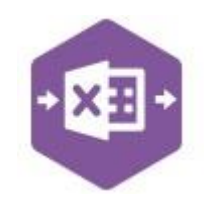

The adjustment **line-item** information can be entered in the main area of the worksheet: -

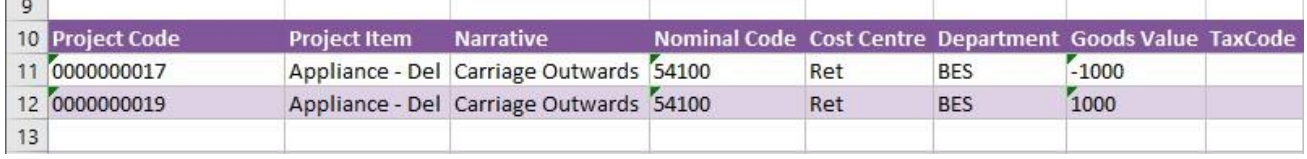

The table below explains the purpose of each of the line-item fields: -

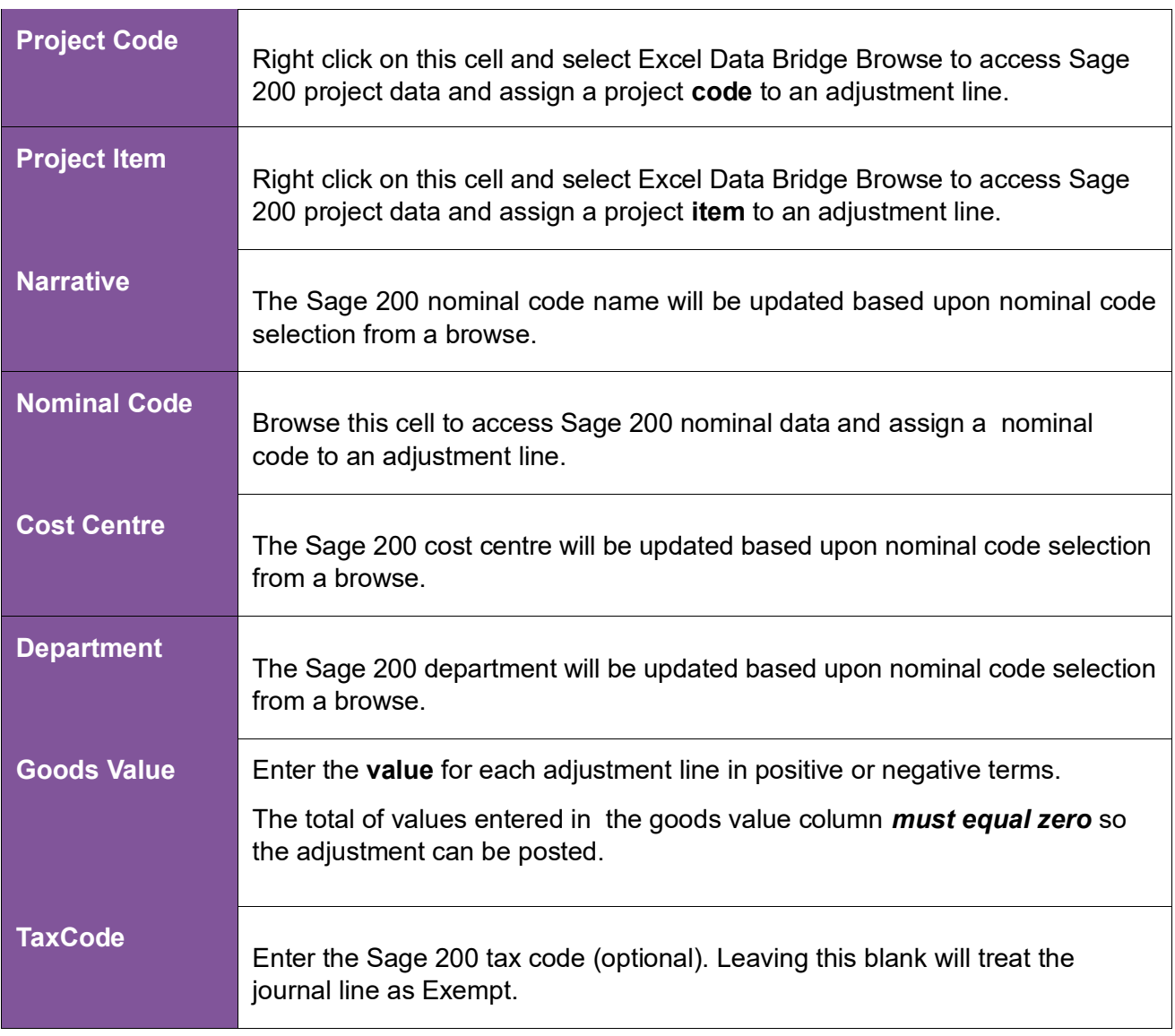

If the **goods value** amount against each line have been signed incorrectly (+ or -), they can be quickly corrected by selecting the Reverse Values button from the Excel Data Bridge ribbon.

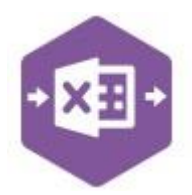

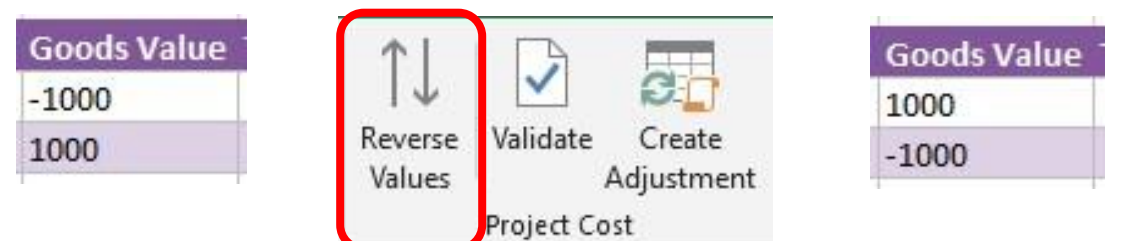

### **Creating Project Adjustments**

Once you have entered your project adjustment data in the template, you have the following options: -

- **Validate (optional) –** will run the data through a validation check and result in a status of **Pending**, if successful. If validation is unsuccessful, an error will be returned in **red**. This error must be rectified, and the error cleared from the status field before either validating again or selecting to Create Adjustment
- **Create Adjustment –** will attempt to create the project adjustment in Sage 200. This process also performs a full Sage validation check. If successful, the status cell will change to **Processed**. The **DisplayJournalNo** cell will be populated with the Reference and assigned in Sage 200 to enable the project adjustment to be traced.

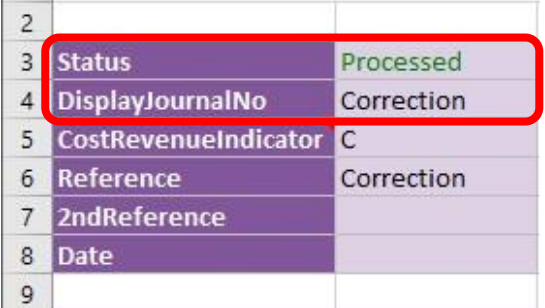

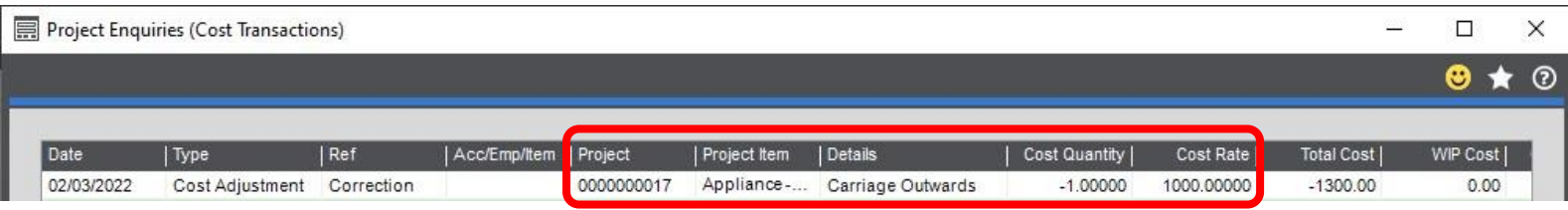

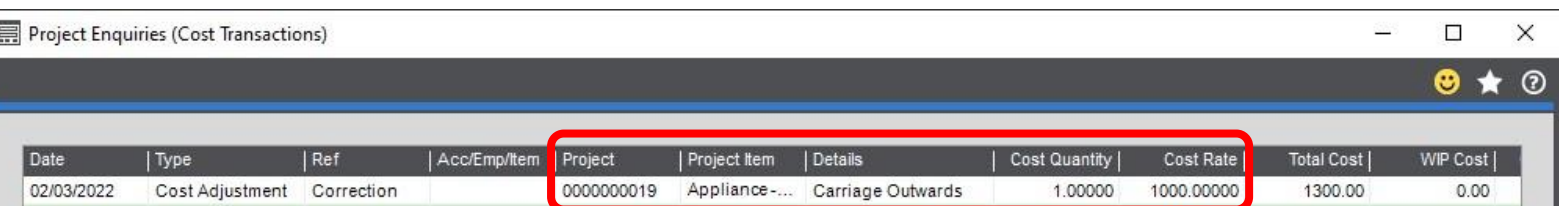

The project adjustments can be traced in Sage 200 by running a project enquiry for cost transactions (or revenue transactions if a revenue adjustment was created).

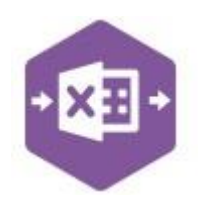

### **Amending Templates**

The worksheet templates have been created in an Excel table with the correct formatting applied.

To add additional **rows**, firstly locate the cell at the bottom righthand corner of the formatted table.

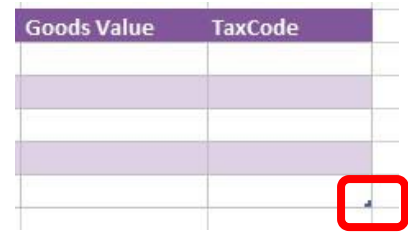

Now select the cell, then click and drag down on the arrow. Extra rows will be added with the correct formatting.

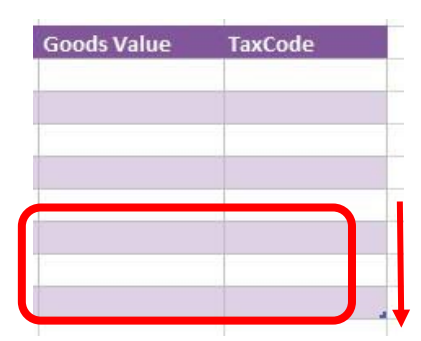

To add an additional column, right click on the column heading where you would like your new column to appear and select either: -

- **Insert > Table Columns to the Left**
- **Insert > Table Columns to the Right**

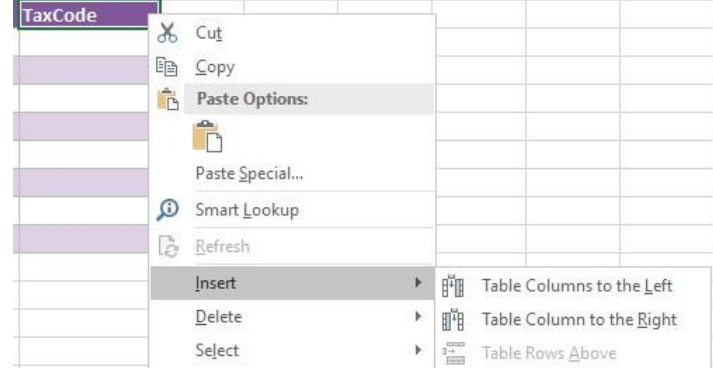

A new column will be added, named **Column1**. Rename the column in Excel, then refer to the next section on how to map this column in the Designer.

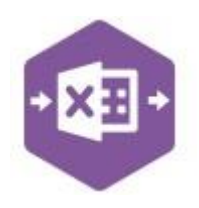

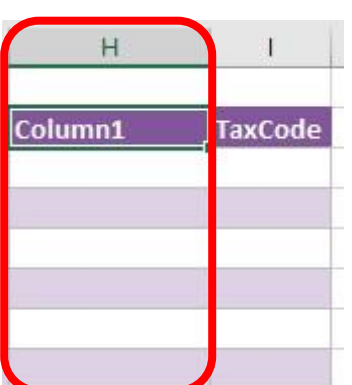

#### **Mapping a new column**

Once a new column has been added to the template, it can be mapped to the required Sage 200 field.

**Transaction Analysis** column added to the template to allow an analysis code to be entered against the project adjustment.

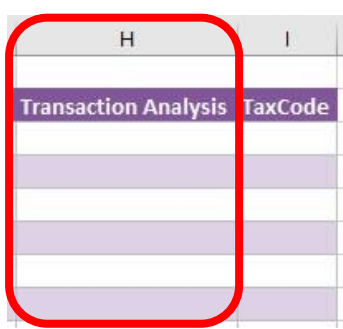

Click **Designer** to open the mappings for the template and locate the field to map the column to.

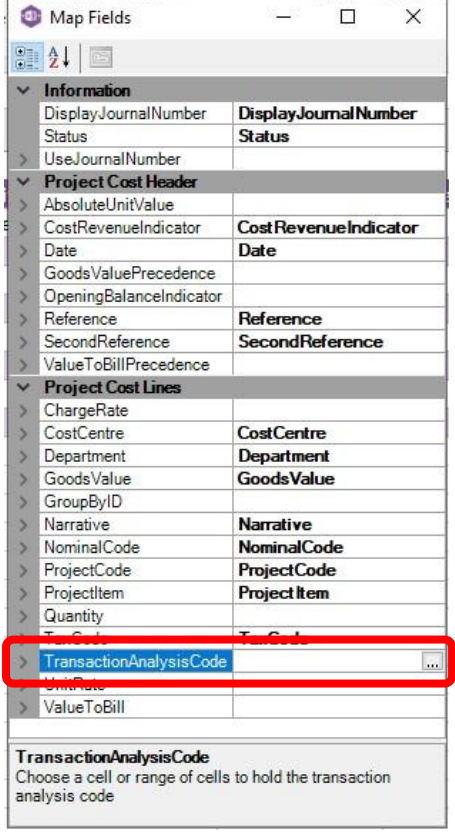

- 
- 1. Click the **Ellipsis** to the right of the Batch Quantity field. The cell mapping window appears.

2. Now select the cell range for the **Transaction Analysis** column before clicking OK.

The column is now mapped and can be populated in Excel Data Bridge.

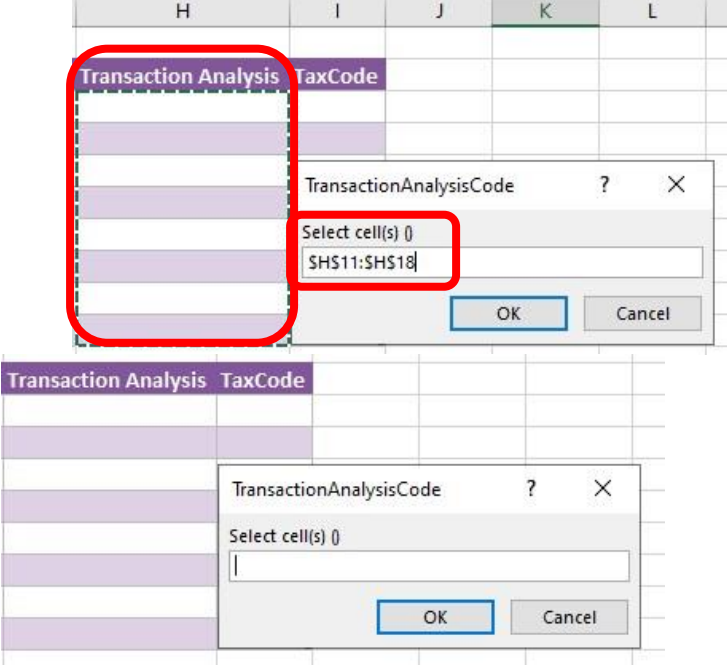

#### **Deleting unwanted columns**

Deleting unwanted columns within a template is a two-step process: -

- 1. Remove the field mappings from the Designer
- 2. Delete the columns in the Excel template

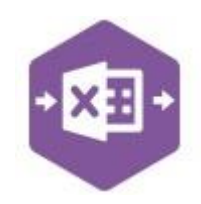

Open the **Designer** to view the current field mappings. If for example, the **TaxCode** column is not required on the worksheet, this can be unmapped, and the column deleted.

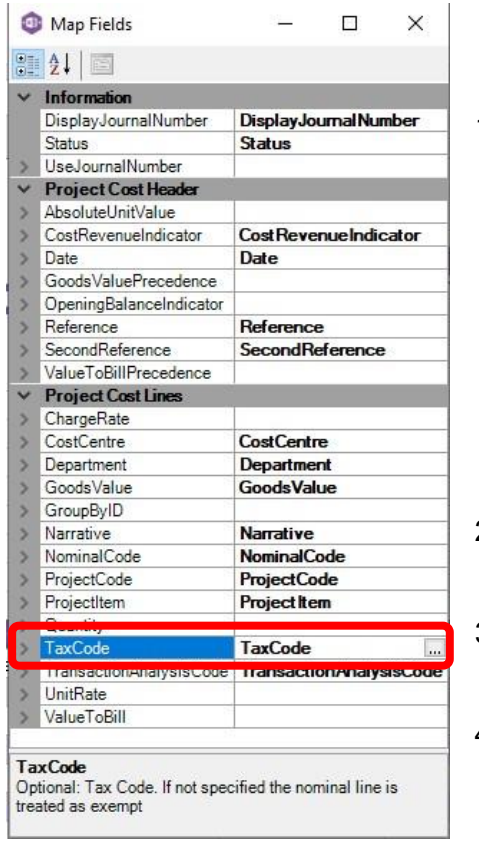

1. Clear the mapping against the first field no longer required

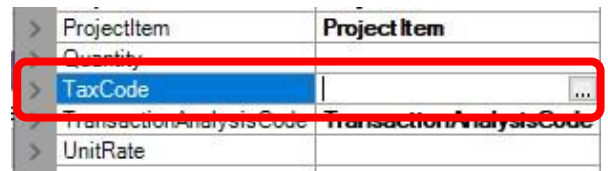

- 2. Repeat for any other unrequired fields
- 3. Close the Designer
- 4. Click **Validate Design** to check for errors

Right click the column heading to remove and select **Delete > Table Columns**. Repeat for any other columns required.

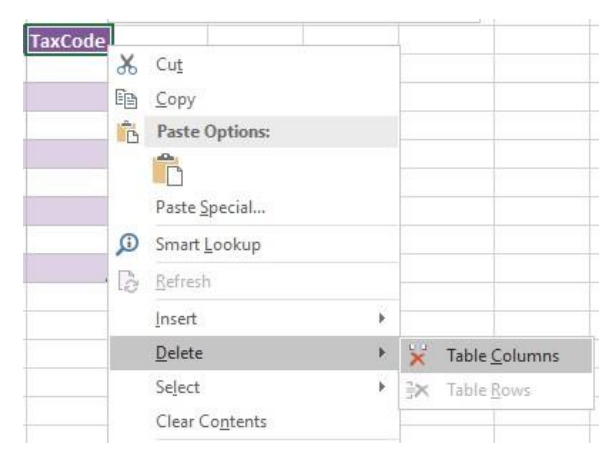